# **How to Submit a Complaint for MLS Violations Using CasePro**

**1** Navigate to https://www.mymetrotex.com. 1) Click on Matrix MLS Support 2) Click on Submit a Clear Cooperation Report / Showing Violation

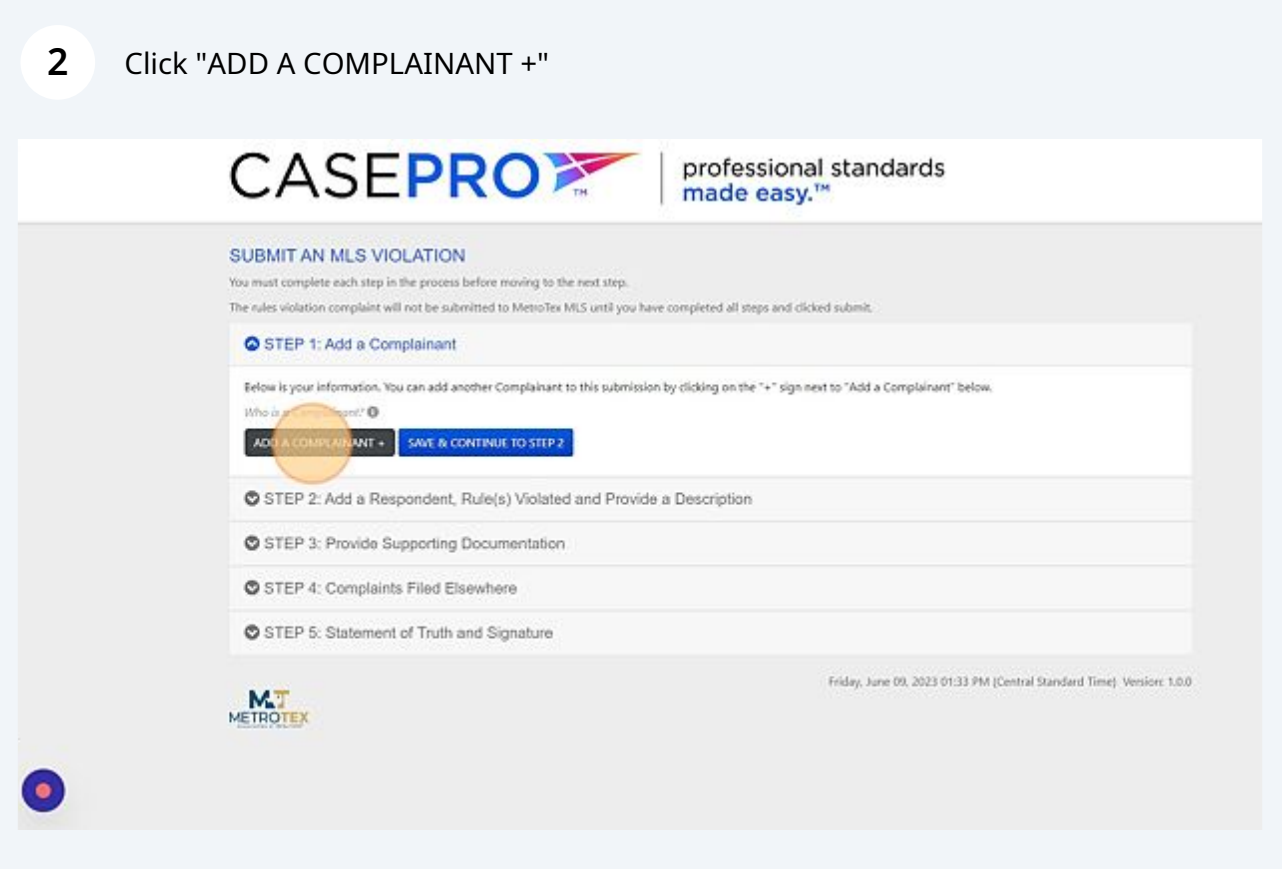

**3** Required fields are First Name, Last Name, Email Address, and Phone#. If you would like to file an anonymous complaint, you may type "anonymous" for the First and Last Name. For the email address, you may type in "noemail@noemail.com" and for the phone number (111) 111-1111.

Click the "Email" field.

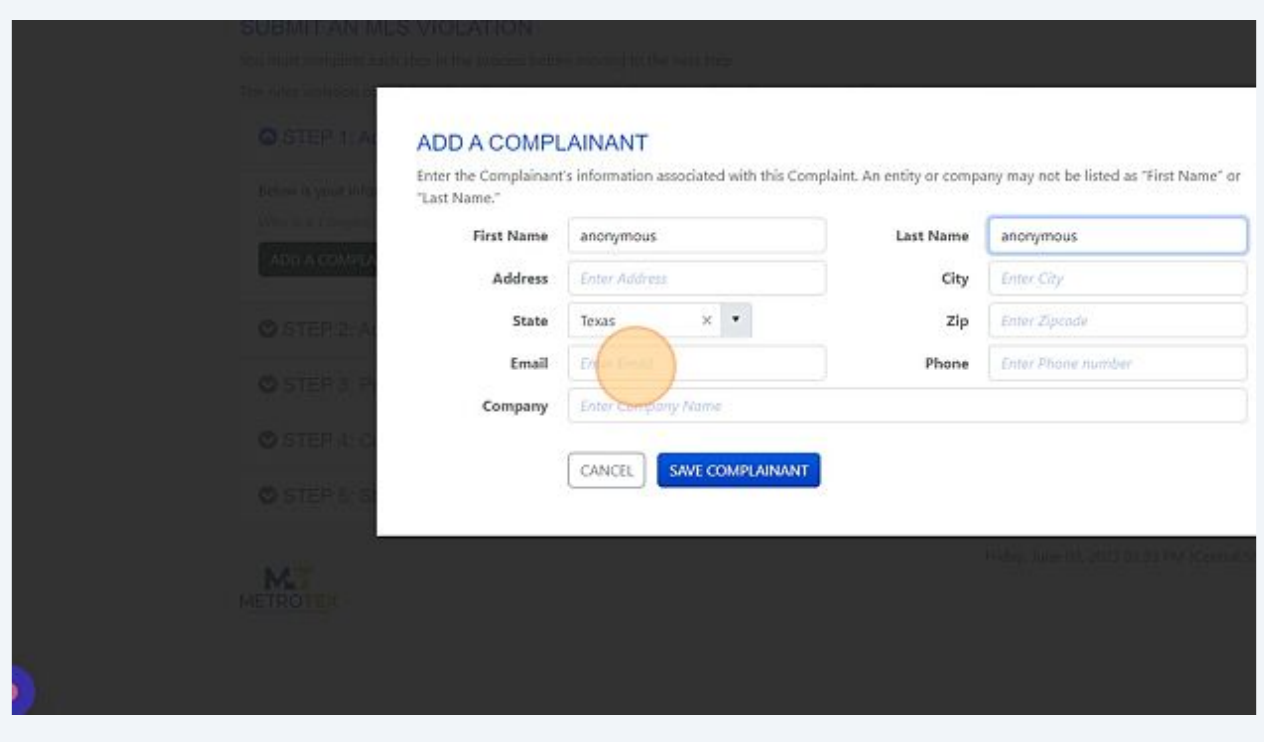

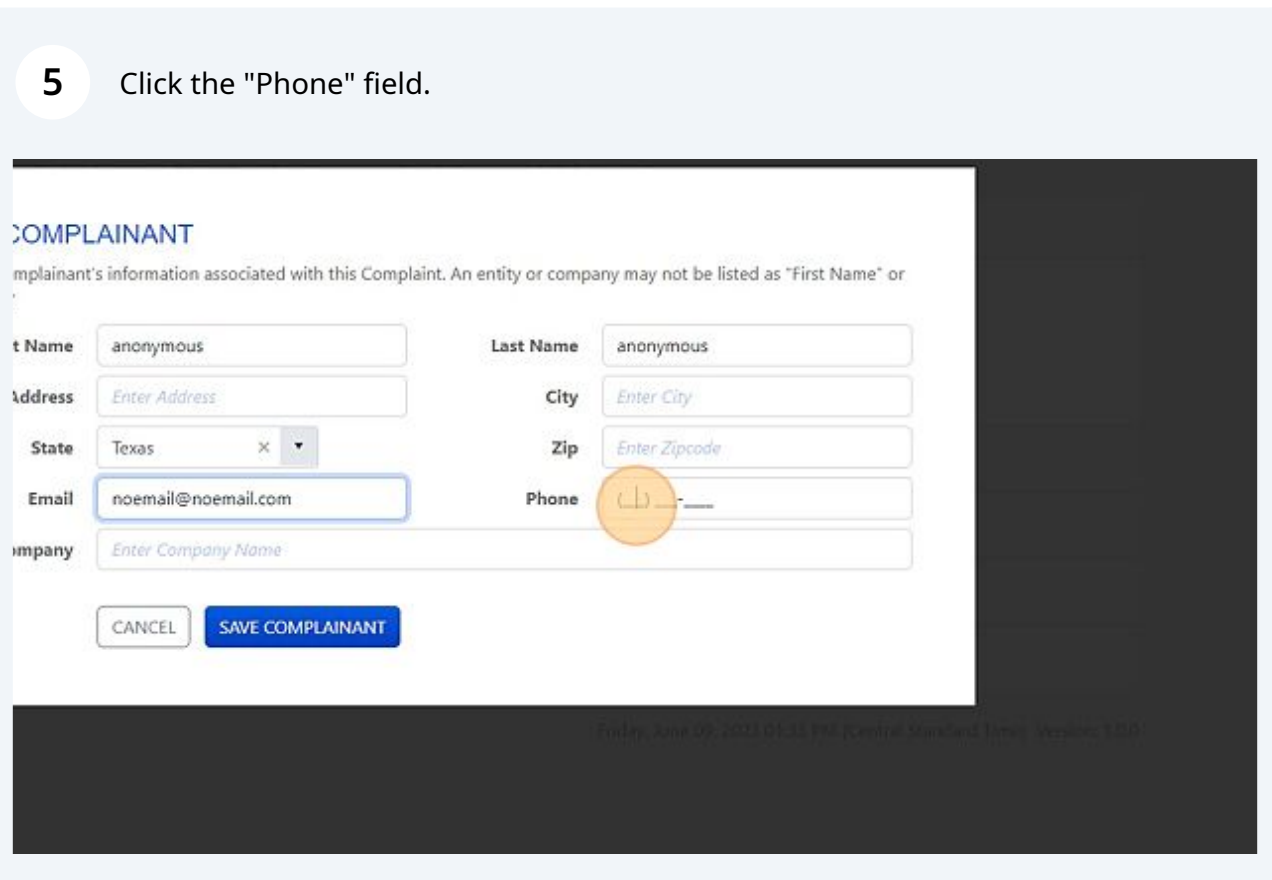

#### **6** Click "SAVE COMPLAINANT"

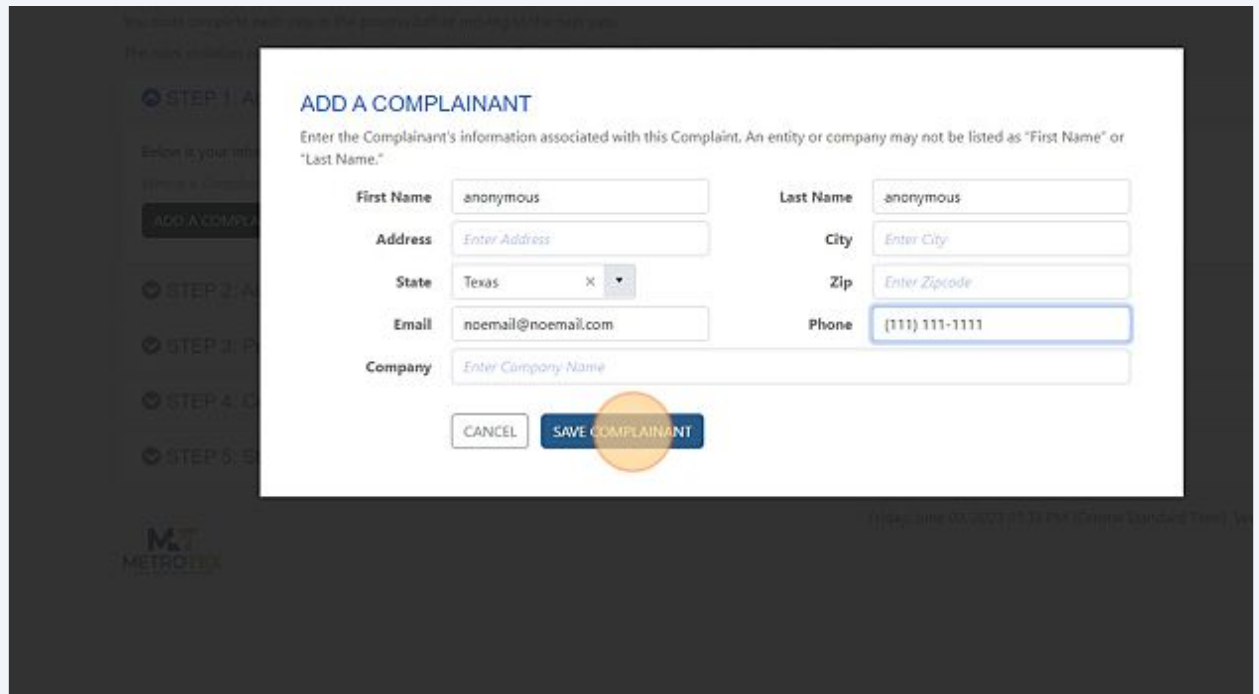

**7** Review the information submitted so far, then click on Save & Continue to Step 2.Below is your information. You can add another Complainant to this submission by clicking on the COMPLAINANT 1 F anonymous anonymous , TX Email: noemail@noemail.com Phone: (111) 111-1111 Who is a Complainant? ADD A COMPLAINANT + SAVE 8 **CONTINUE TO STEP 2** STEP 2: Add a Respondent, Rule(s) Violated and Provide a Description STEP 3: Provide Supporting Documentation

STEP 4: Complaints Filed Elsewhere

**8** Click "ADD A RESPONDENT +"

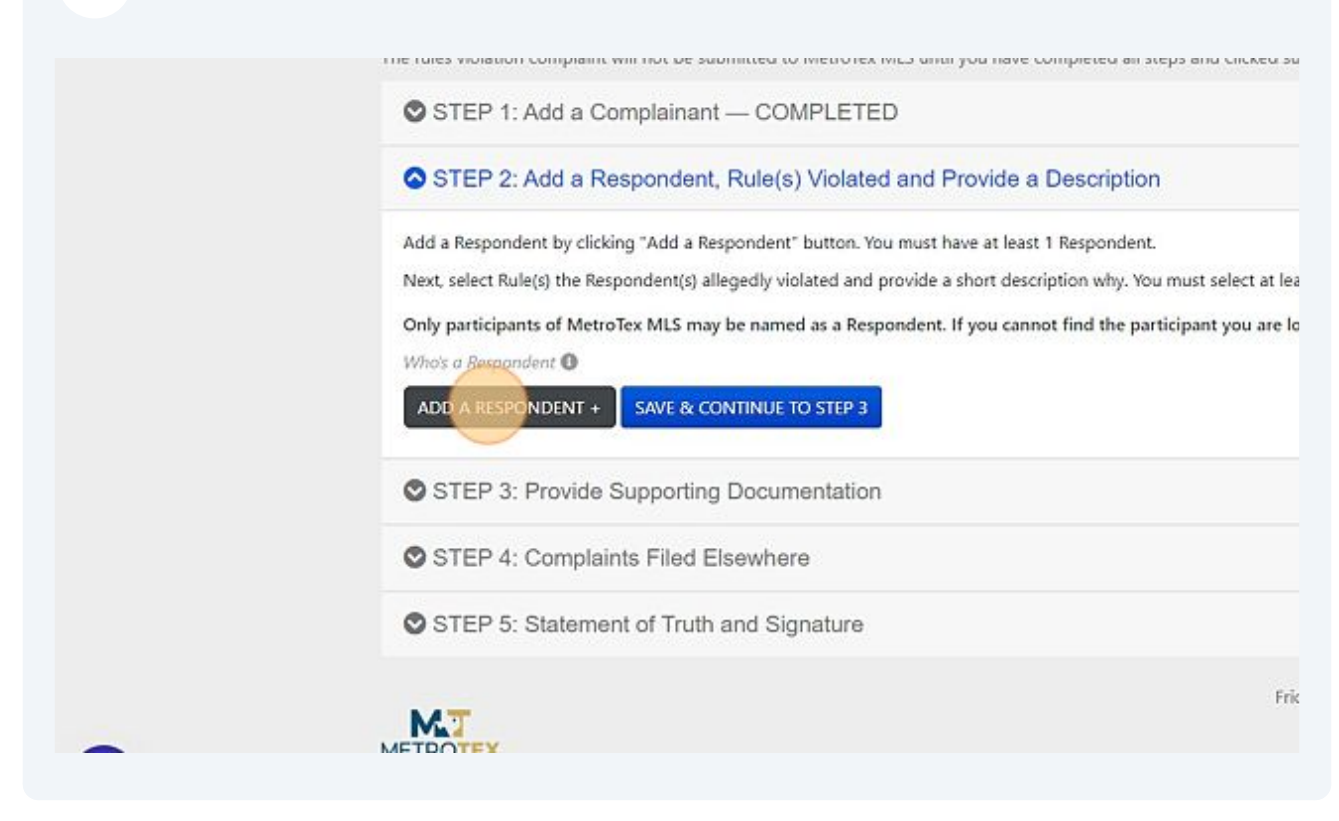

The Respondent is the person you are filing the complaint against. If you are confident of their first and last name, you may enter their name.

# profe **ADD A RESPONDENT** Enter either First and/or Last name or License number of the Respondent and click Search button. Reminder: Each Respondent must be an active member of MetroTex MLS and you can also search for If you have problems locating the REALTOR®, please send email to: violations@dfwre.com First Name First Name to search Last Name Last Name to search Li First Name Last Name Company Board

Made with Scribe - https://scribehow.com 4

**9**

#### **10** Click the "Last Name to search" field.

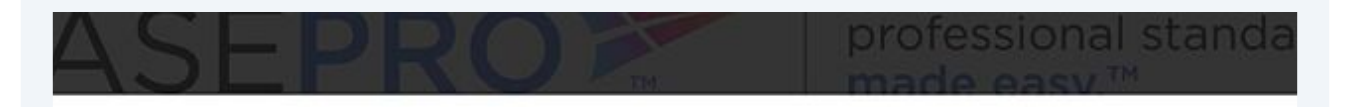

#### **ESPONDENT**

irst and/or Last name or License number of the Respondent and click Search button. ach Respondent must be an active member of MetroTex MLS and you can also search for them using the "Find a REALTI roblems locating the REALTOR®, please send email to: violations@dfwre.com

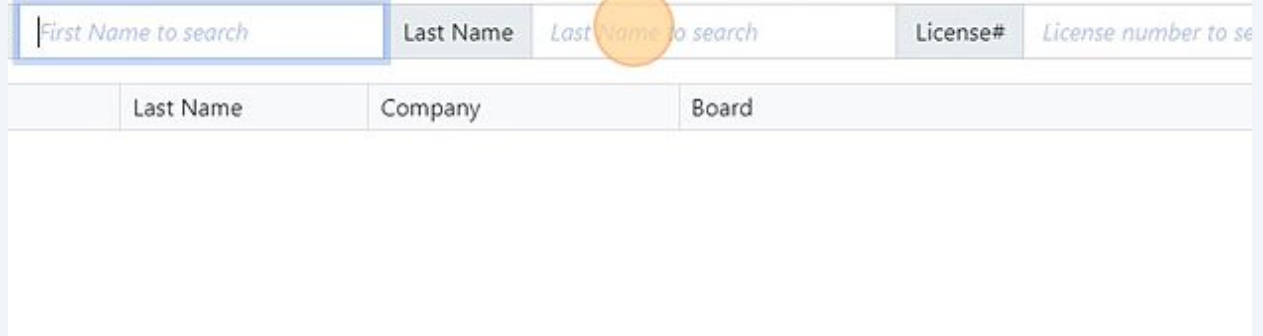

**11** Or if you know the person's license# you name enter their license#. Please make sure you enter a Zero (0) in front of their TREC license#.

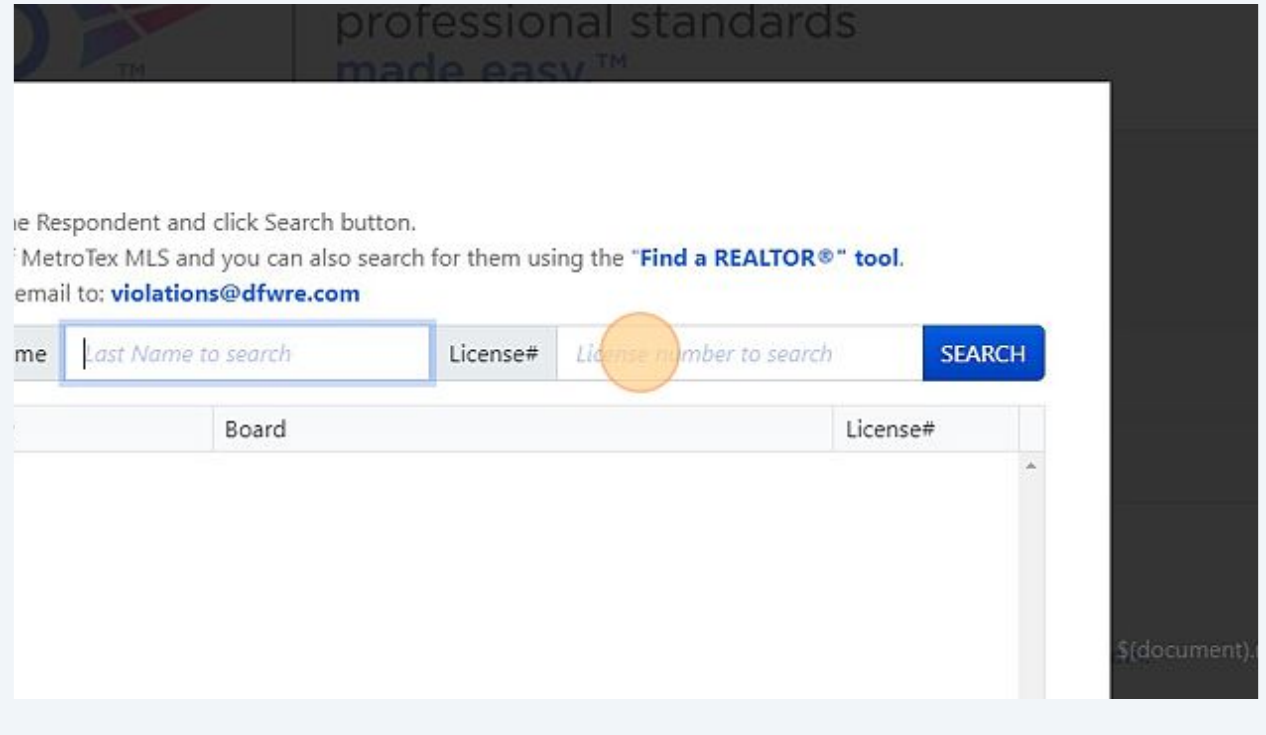

**12** Once you enter the license #, you must click "SEARCH".

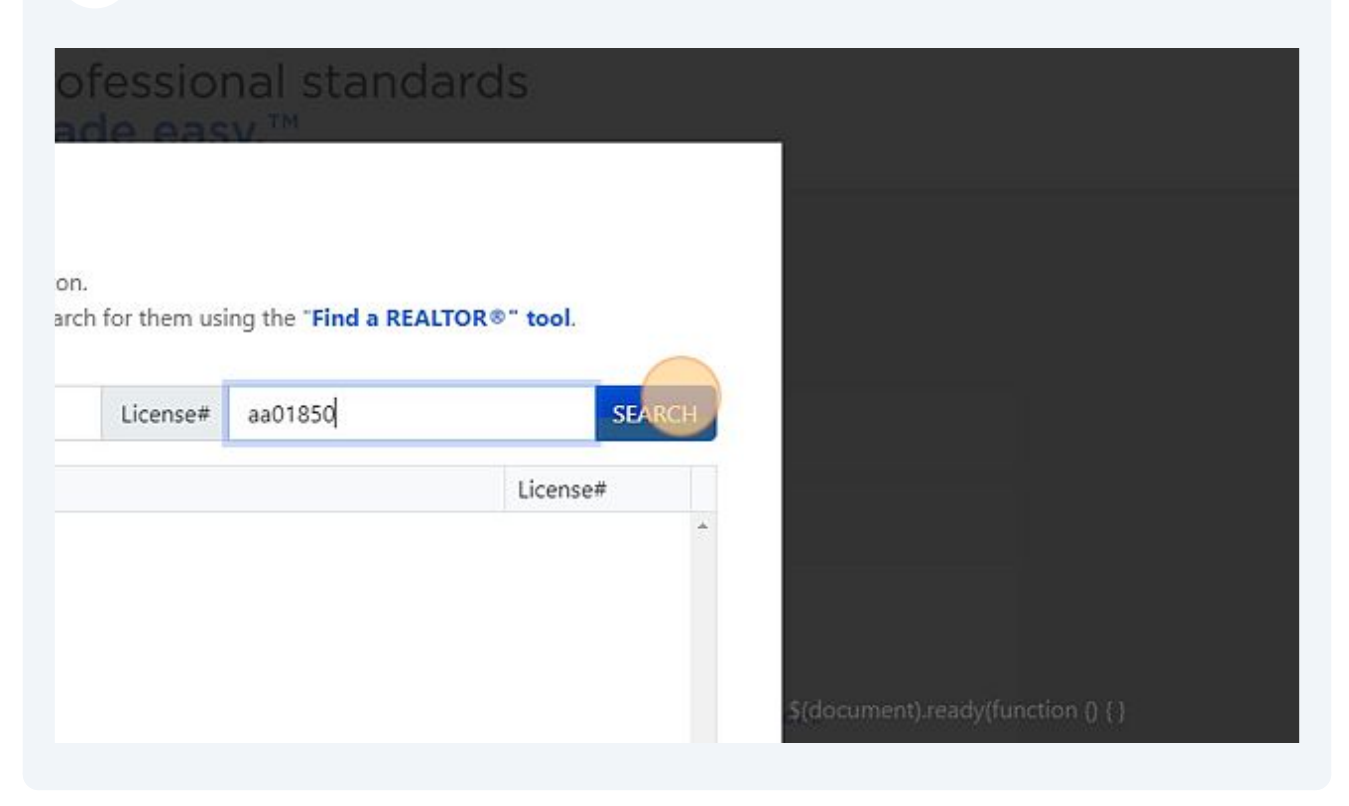

**13** Click on the name of the Respondent.

### **ADD A RESPONDENT**

Enter either First and/or Last name or License number of the Respondent and clid Reminder: Each Respondent must be an active member of MetroTex MLS and yo If you have problems locating the REALTOR®, please send email to: violations@

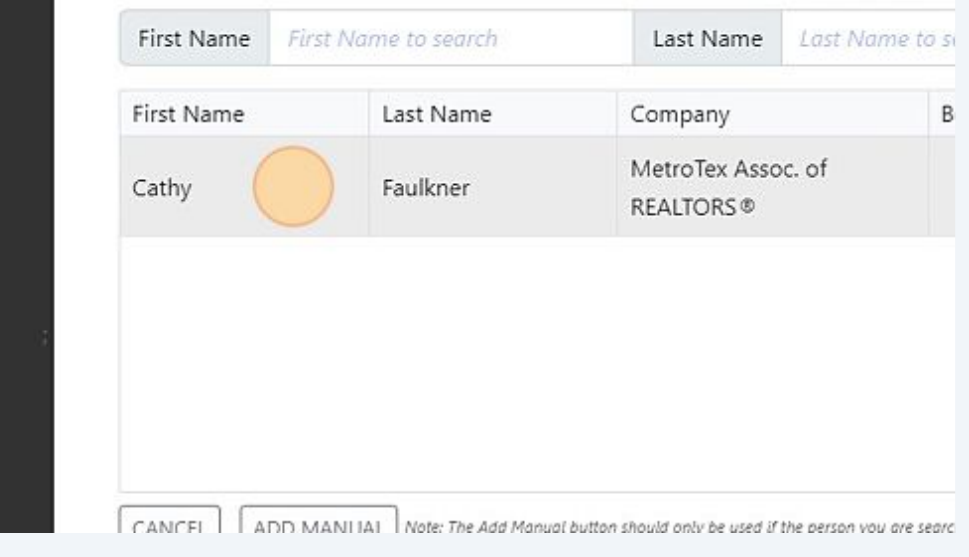

 $\bigodot$ Tip! Only those MLS Participants and Subscriber who receive their MLS Services through MetroTex will be available for this search. If the person does not come up in this search, you may contact the MLS Department at 214-540-2755 for assistance. If the Respondent receives MLS from another Association, you will be directed to file the complaint with that Association.

**14** Click here to choose the MLS Violation being reported.

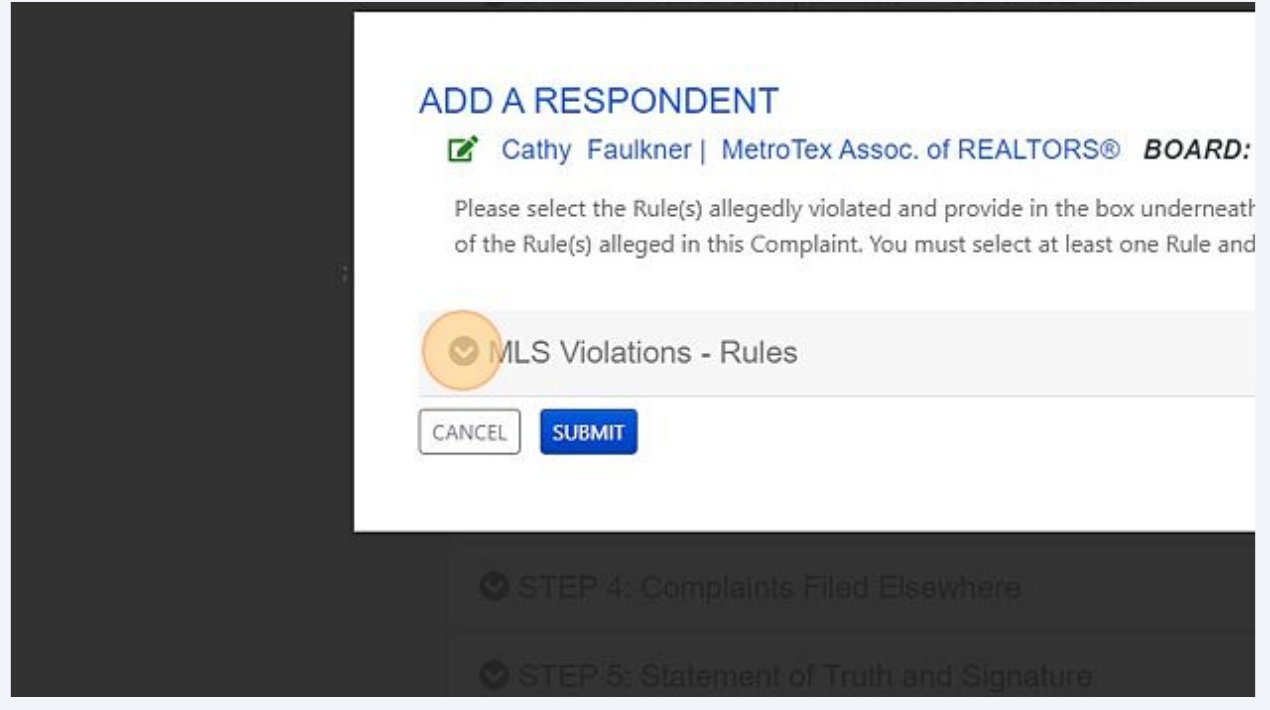

**15** Click the "Section 7 - Listing Procedures" field. There are only 2 categories of violations that may be reported through Case Pro. Those are complaints alleging a violation of the Clear Cooperation Policy or Showing/Supra Key Sharing Violations.

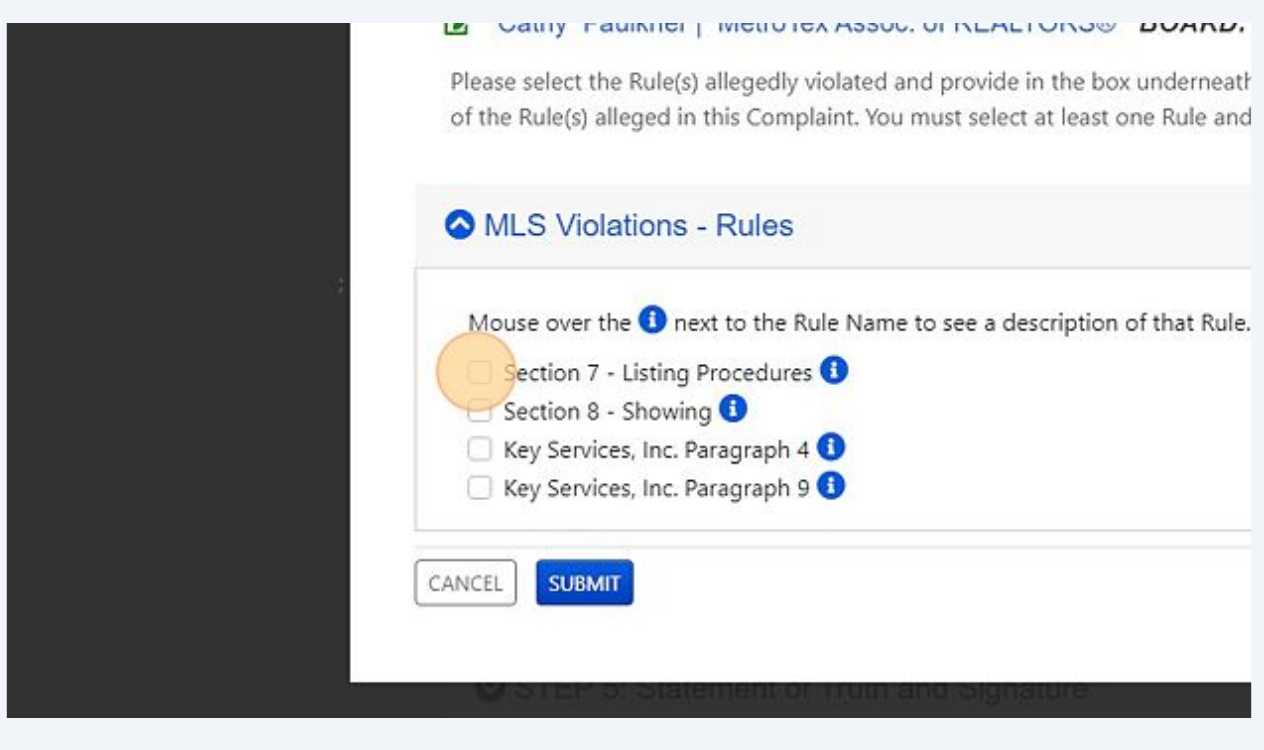

**16** In the description box, you will describe the violation reported.

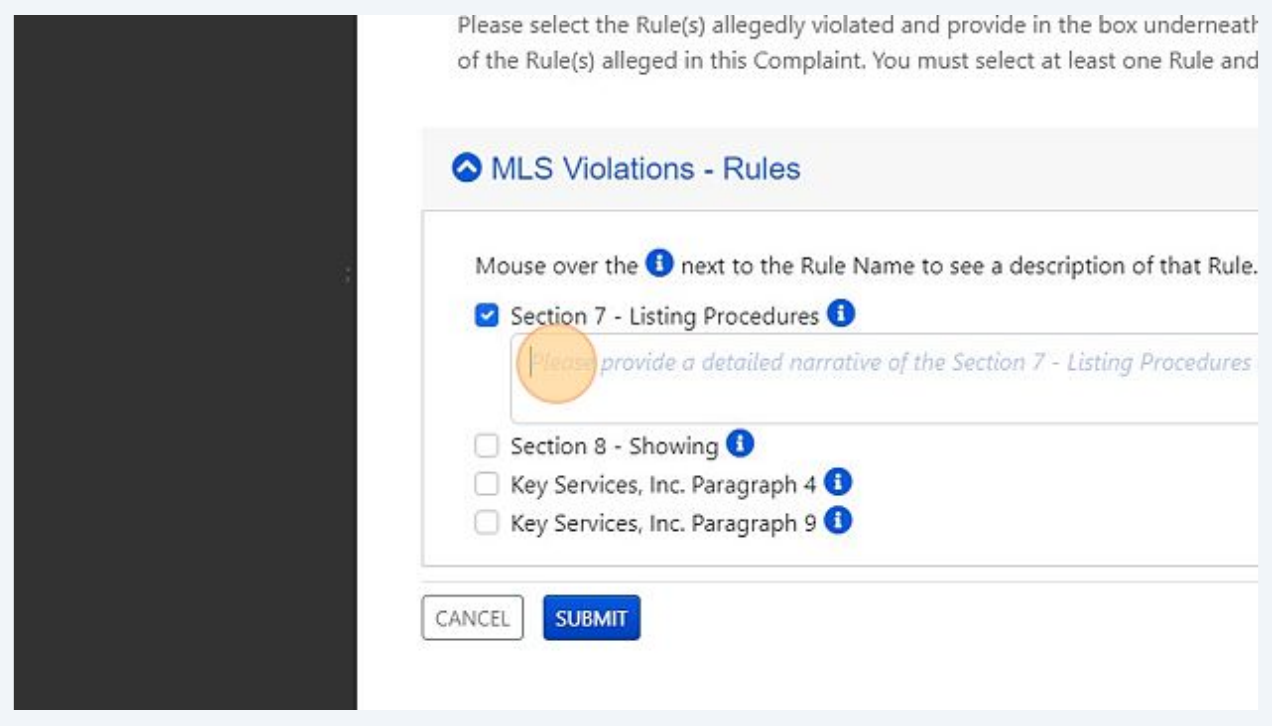

**17** If this is a Clear Cooperation Violation, you might enter a description such as "Sign in yard since 6-2-2023"

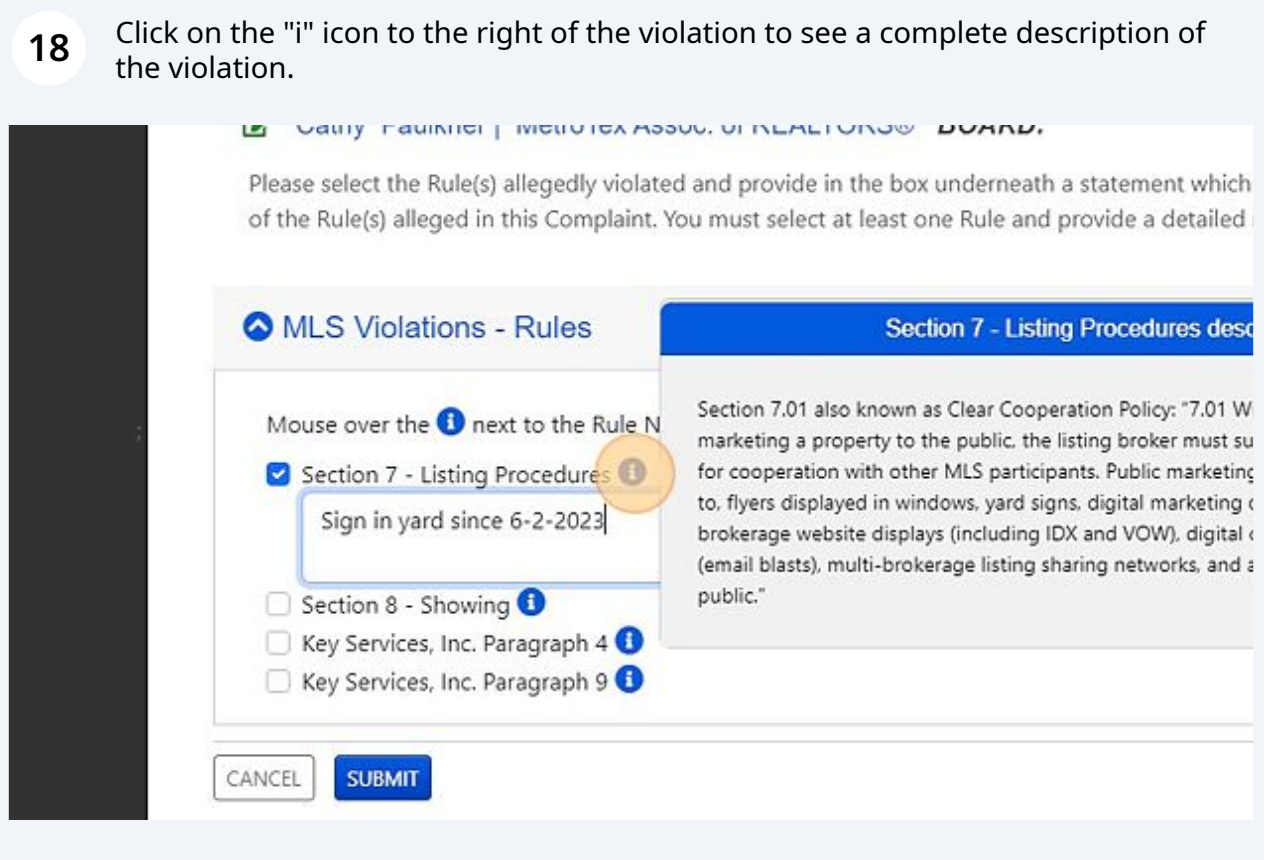

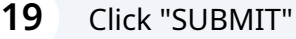

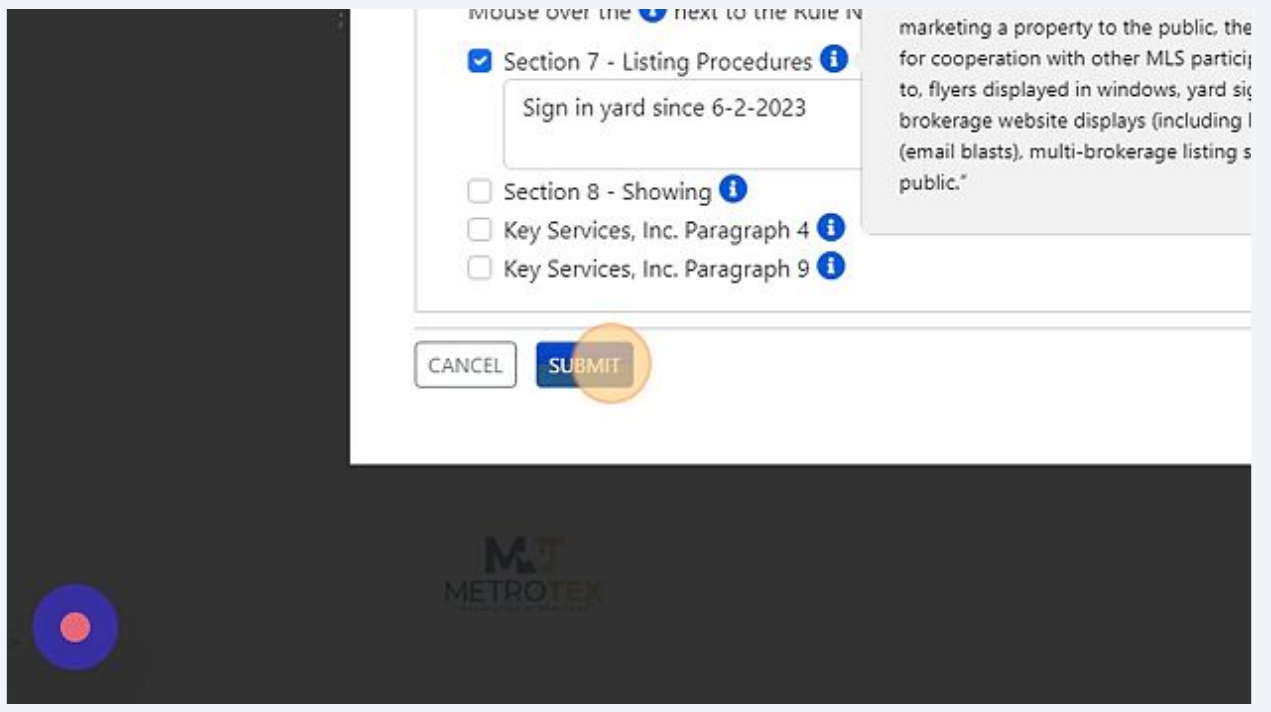

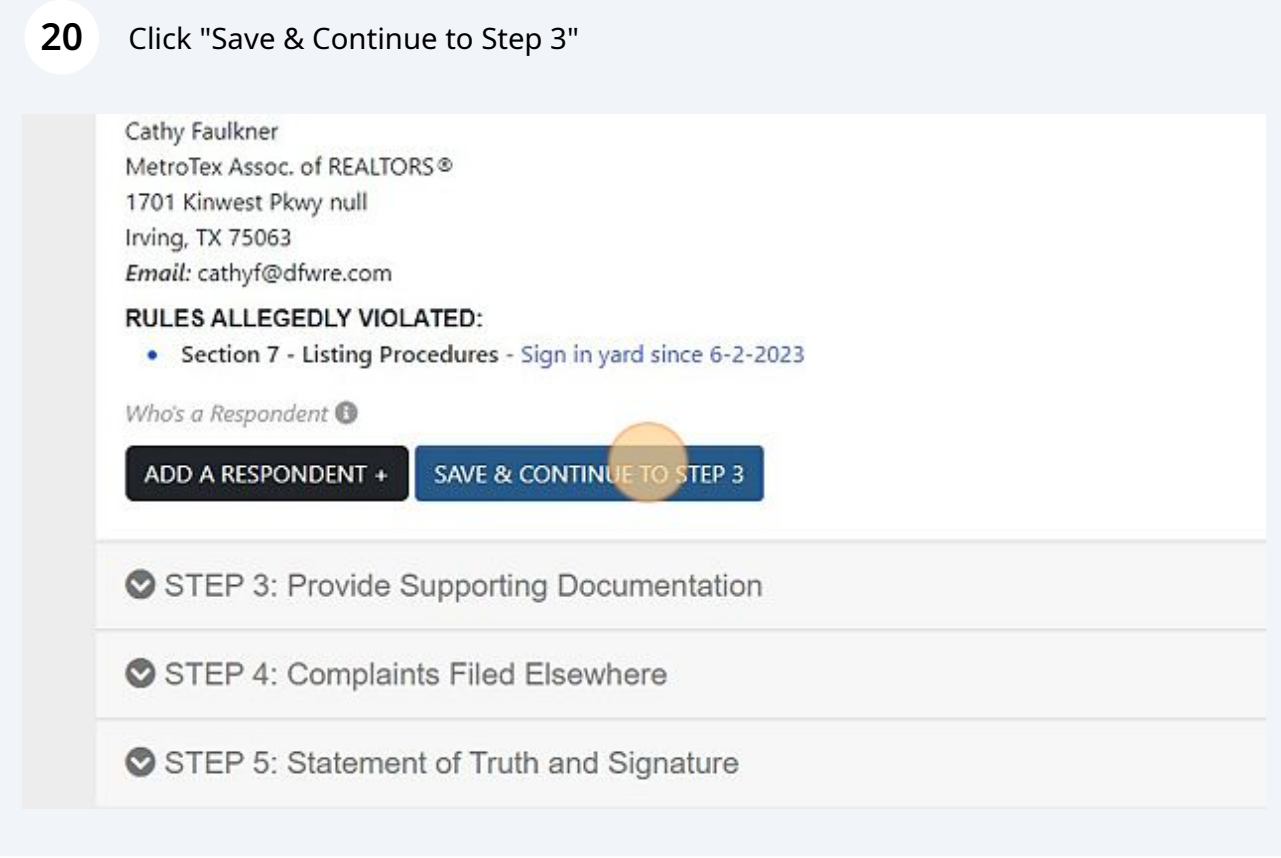

**21** Click the "Relevant Documents" field. You may also choose any of the other categories of supporting documents that you plan to provide with your complaint. For Clear Cooperation Violations, evidence of the violation must be provided of the marketing.

> Once all case documents have been reviewed by staff, a determination will disposition. Staff make no determination as to whether a violation of the M Respondent through the Response Form or by an MLS Hearing Panel after Only documents with following extensions (.pdf, .png, .jpg) can be uploade Maximum allowed file size is (50 MB) YOU MUST WAIT until the progress indicator for all your docun TO STEP 4" button. **Relevant Documents** Other Relevant Correspondence Contracts / Forms Any Statements, Affidavits, Depositions, Letters from Witnesses Notification and Contact information of Legal / REALTOR® Counsel Notification and Contact information of Witnesses Chronology of Timeline Browse computer to select and upload document:

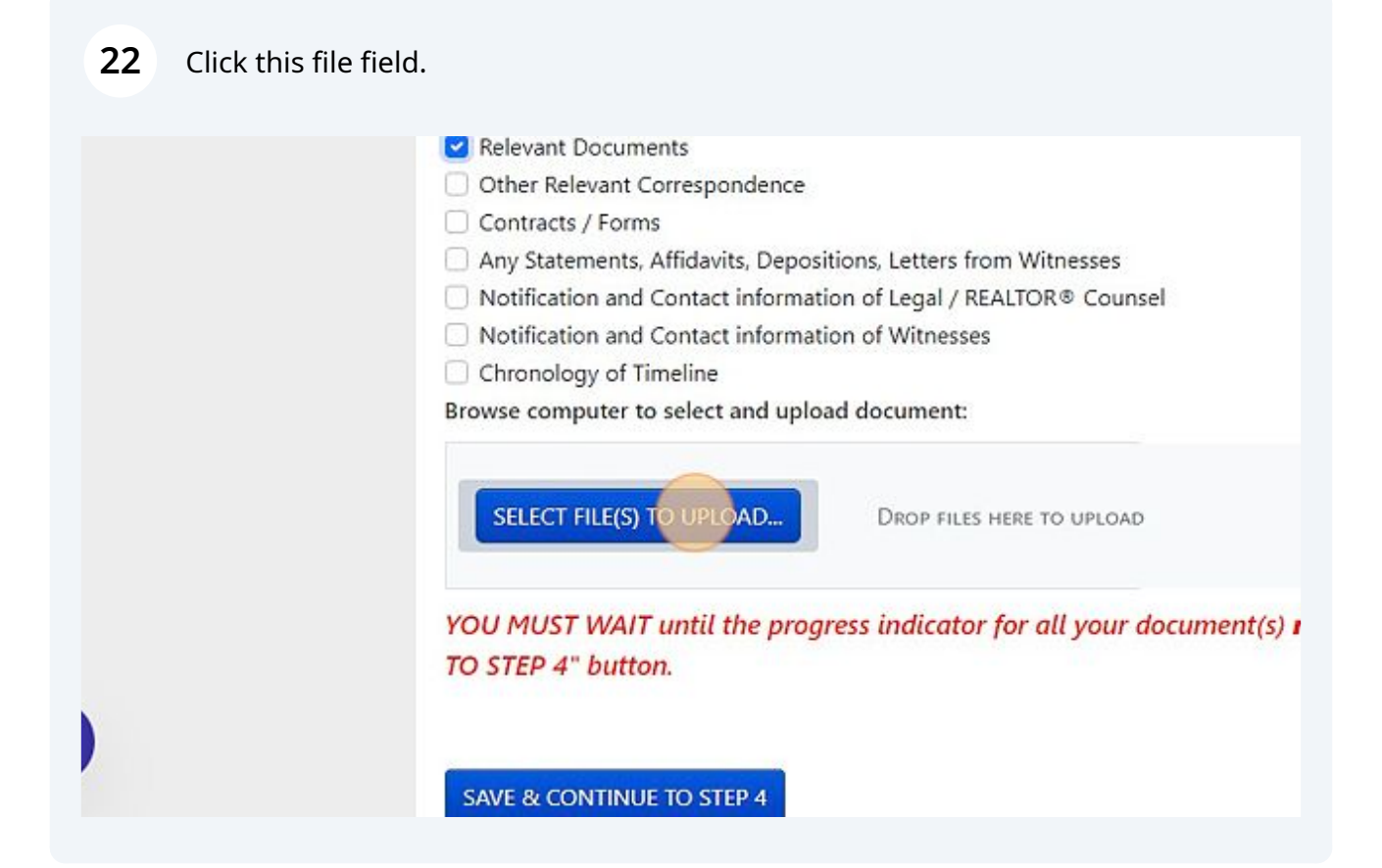

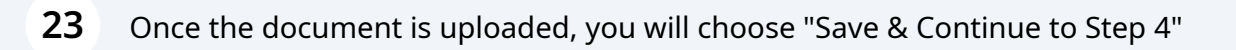

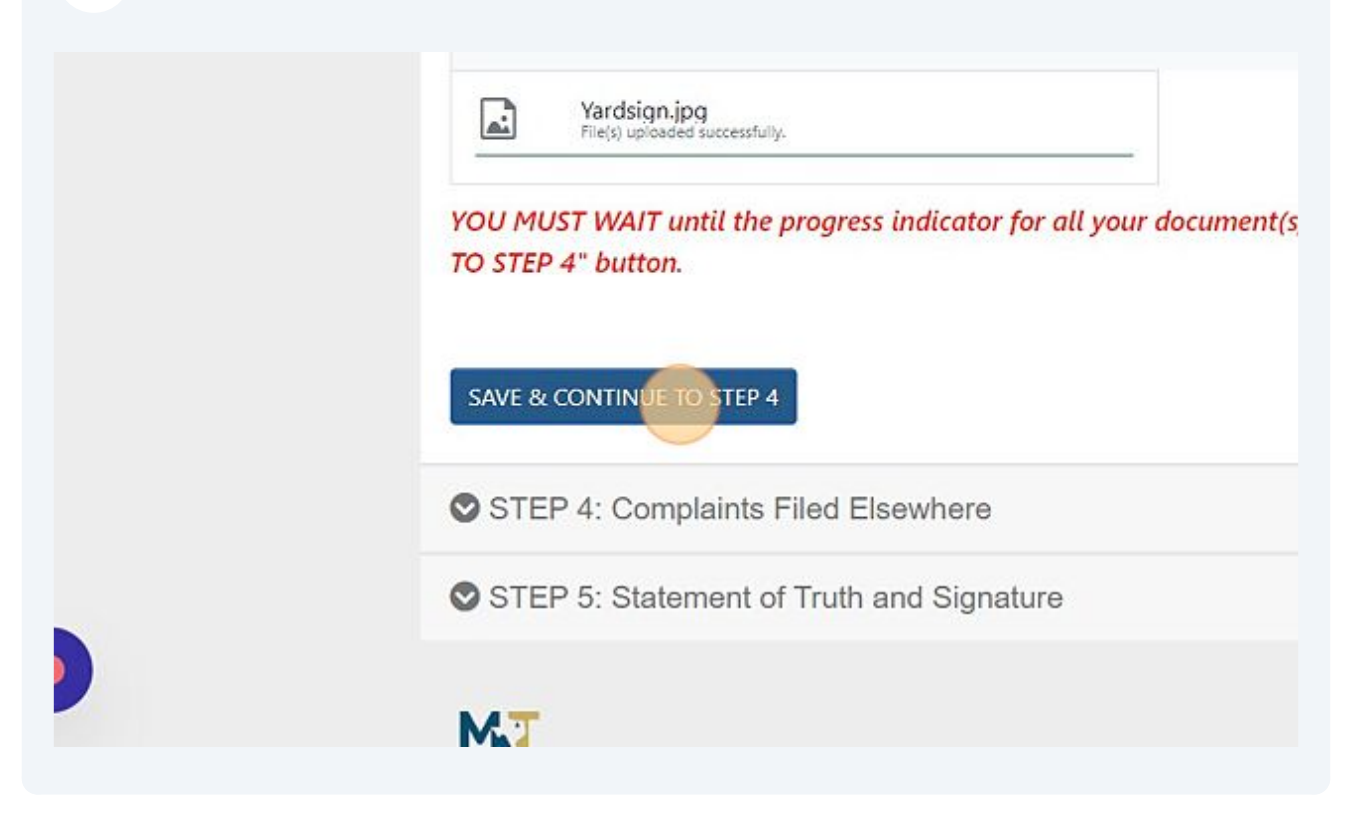

**24** Step 4 is a simple yes or no question. If you are aware that an Ethics case has been filed related to this issue, then choose Yes. If you are not aware of any Ethics case being filed related to this issue, select No.

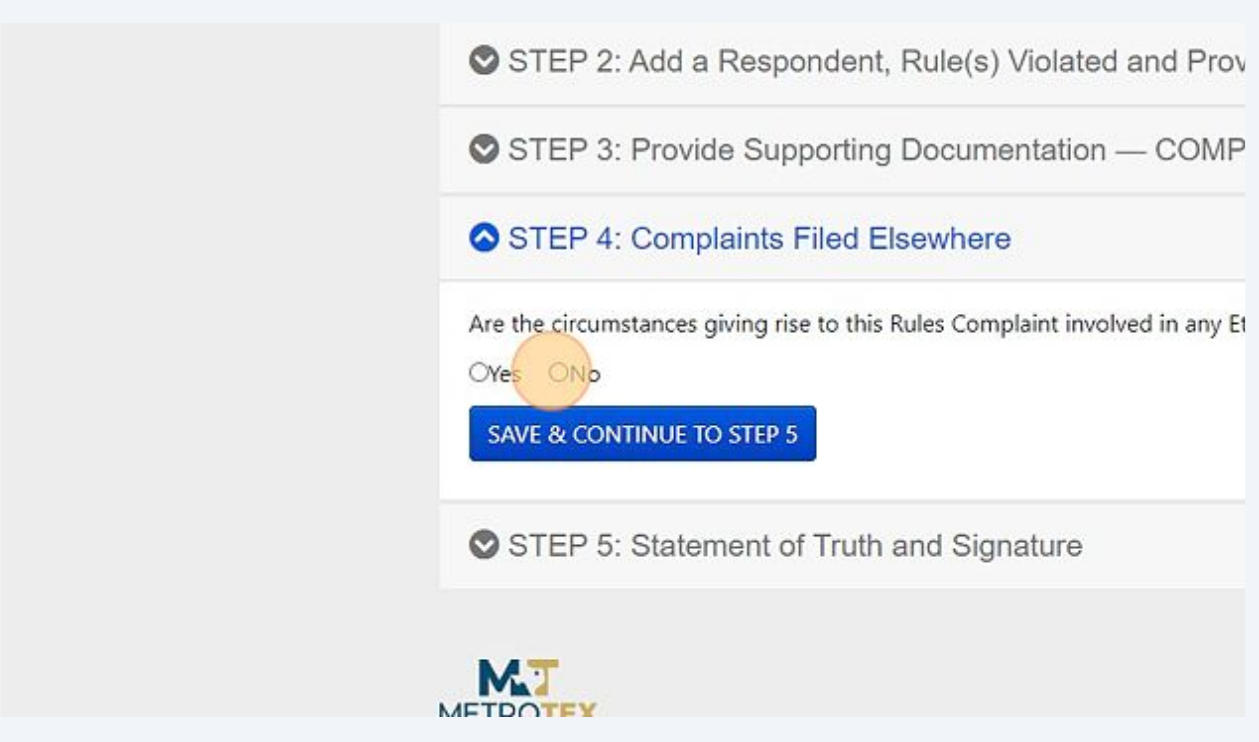

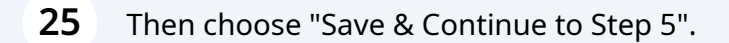

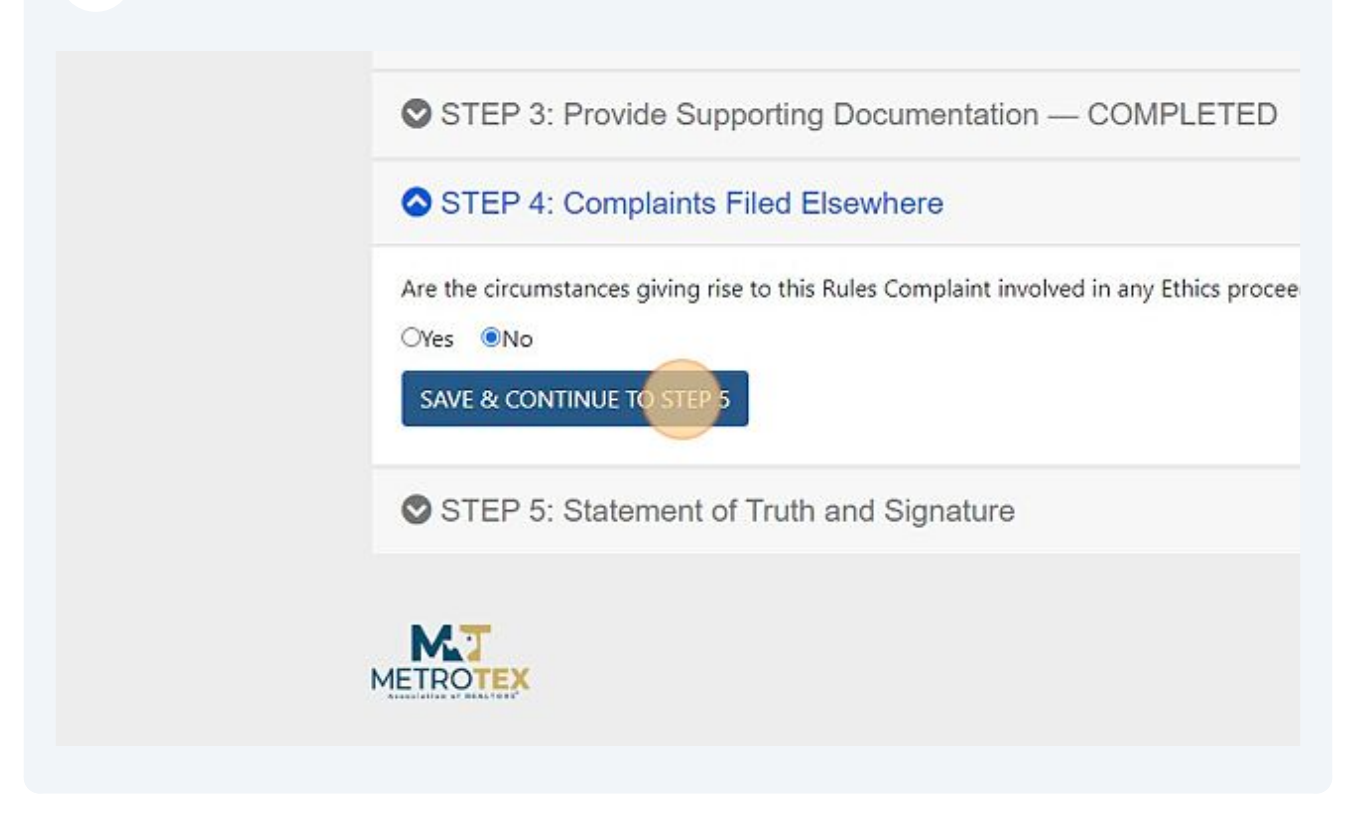

**26** In Step 5, you will enter the information you have about the listing being reported. If there is no MLS#, please enter 99999. You must provide a property address.

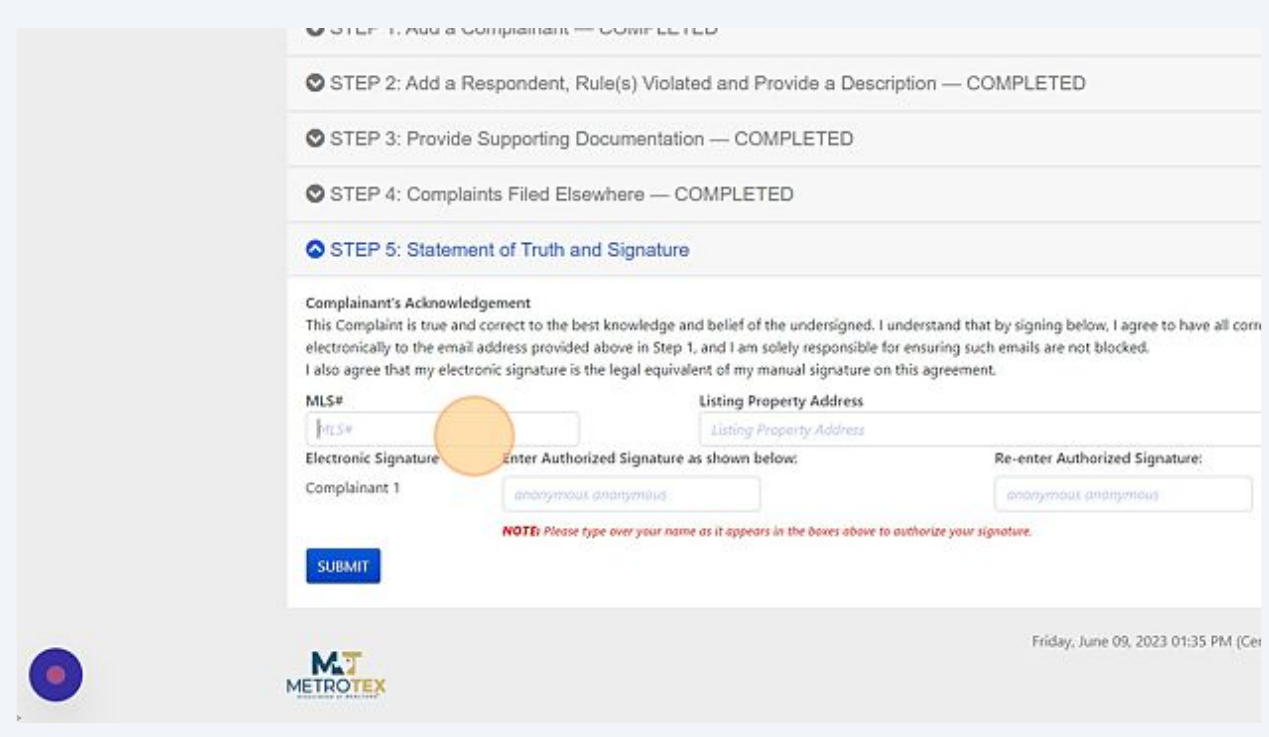

- **27** Type "9999999 **TAB** Then enter street name.
- **28** The very last item of Step 5 is your digital signature. If you filed the complaint anonymously, you must sign the acknowledgement by entering the first and last name in both of the "Authorized Signature" fields. The names must be entered exactly as entered on Step 1 of the complaint. The exact name shows in gray in the "Authorized Signature" fields.

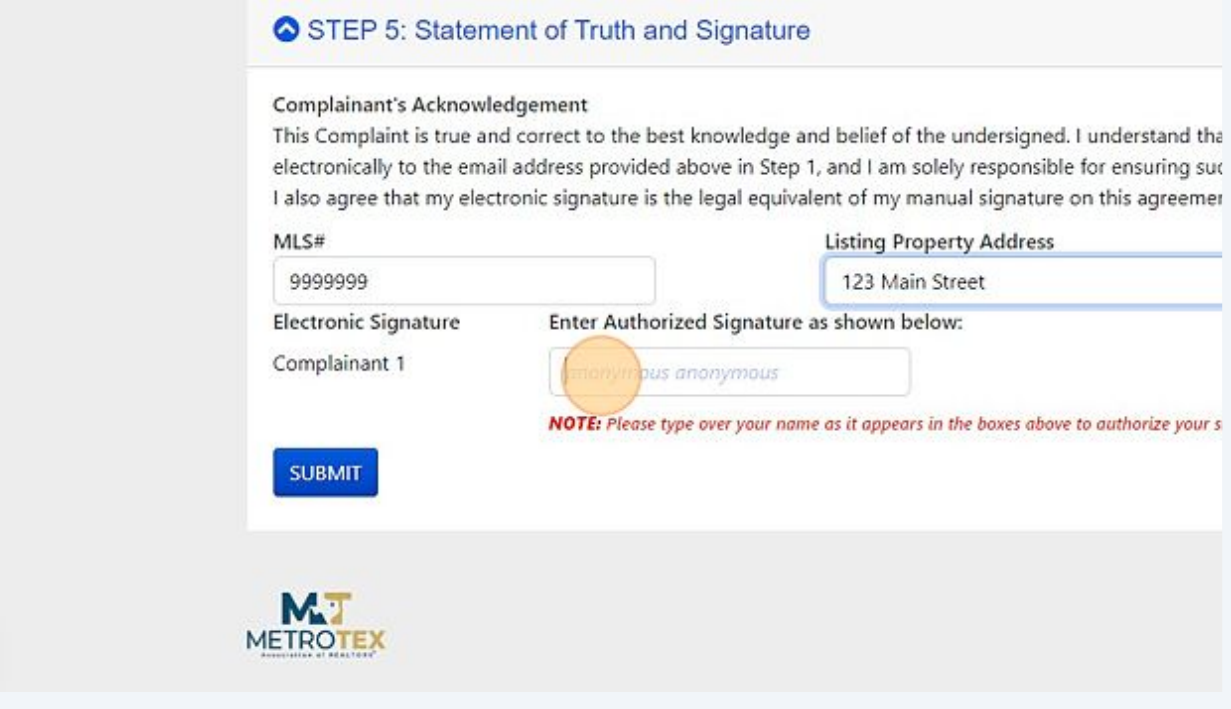

## **29** Click the "Authozied Signature" field.

the undersigned. I understand that by signing below, I agree to have all correspondence and notices sent solely responsible for ensuring such emails are not blocked. nanual signature on this agreement.

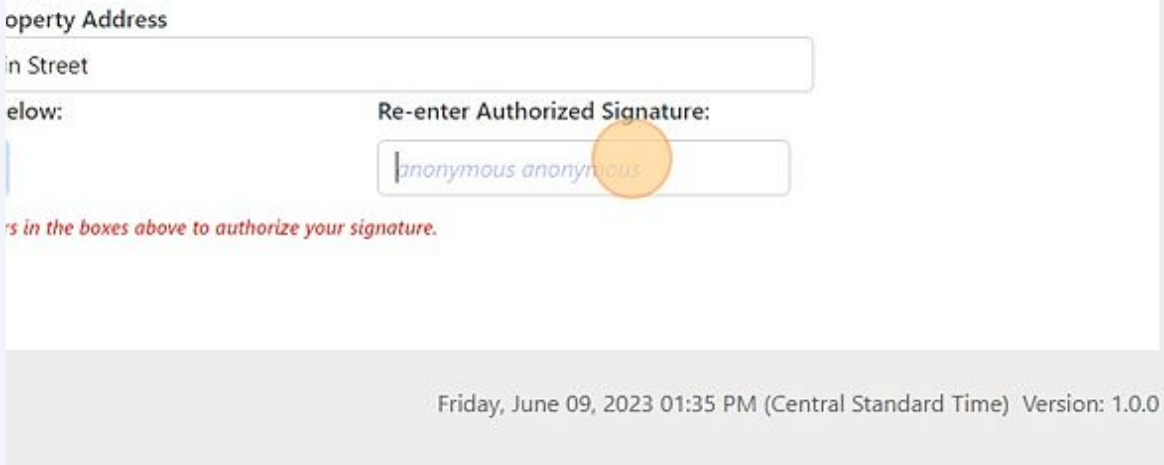

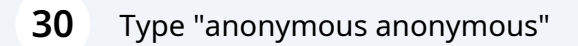

**31** Your final step is the click "Submit"

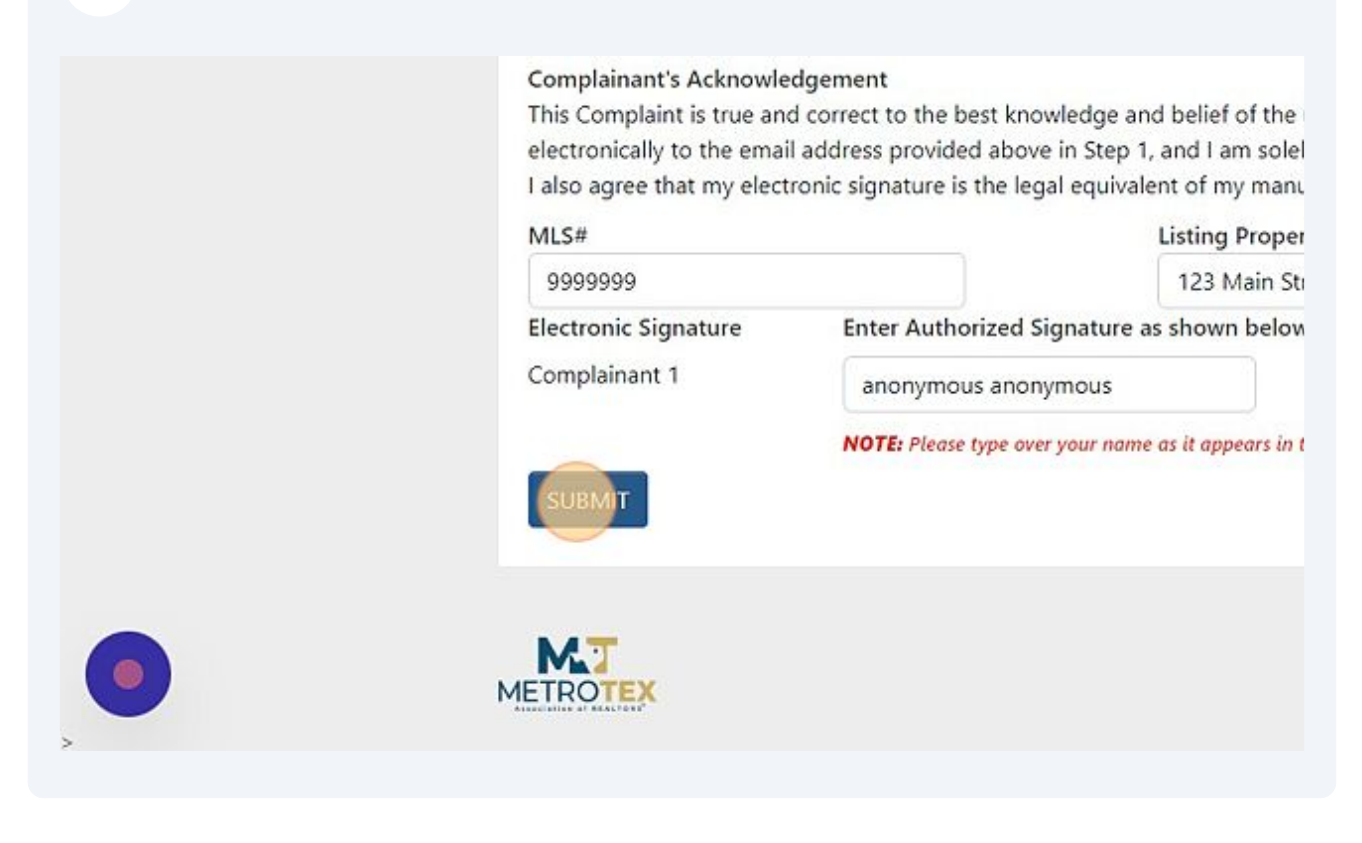

34 Once you click on Submit, a confirmation page will display.

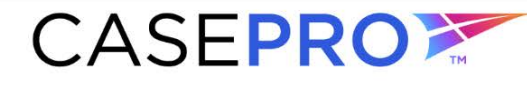

professional standards made easy.<sup>™</sup>

#### THANK YOU FOR YOUR SUBMISSION

Thank you for submitting your MLS Rule Violation Case# MV-23-21 through the MetroTex MLS website.

You will be notified once your complaint is processed. The MetroTex MLS is not empowered to award damages.

If you have any questions regarding your submission, please call the MetroTex MLS Compliance at 214.540.2755.

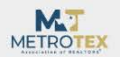

Friday, June 09, 2023 01:36 PM (Central Standard Time) Version: 1.0.0